# テレマティクス・ト゛ライフ゛レコータ゛ー 「*e-ERG*」 画面操作マニュアル

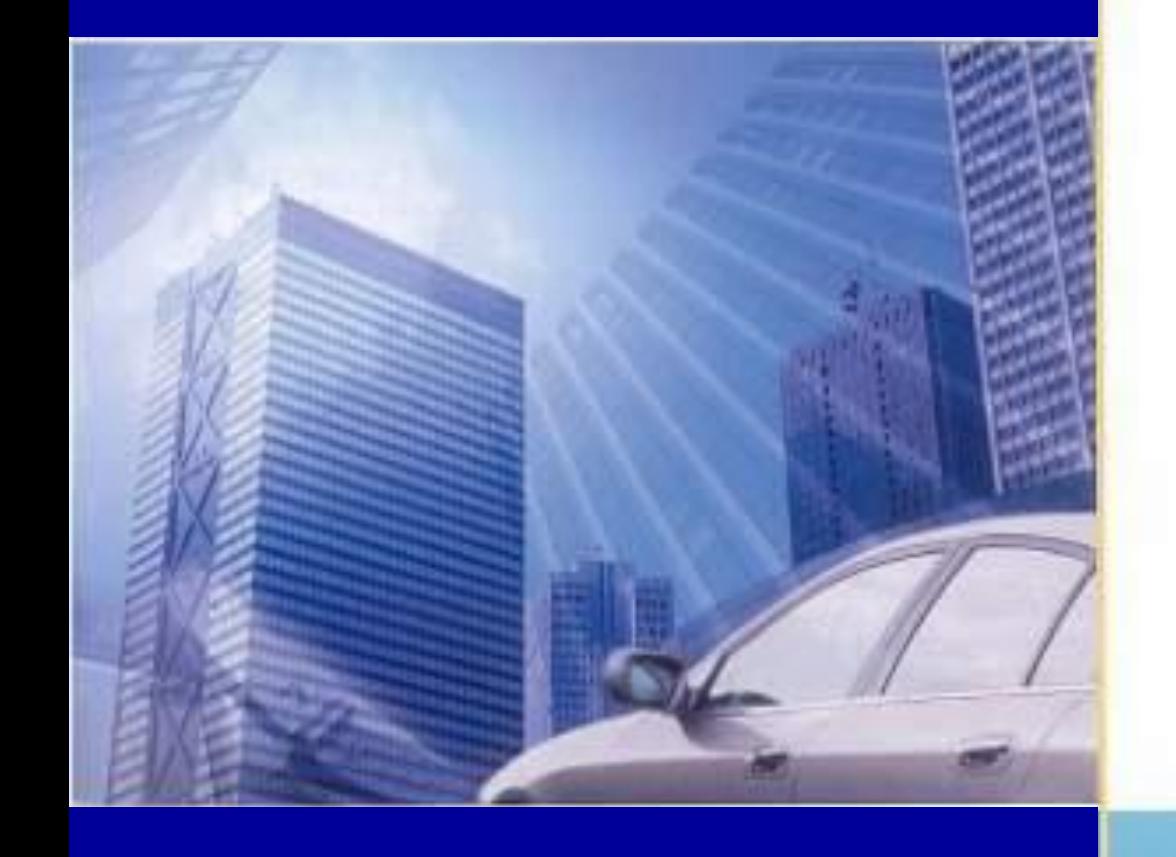

## オリックス自動車株式会社 リスクコンサルティング部 2024.02 キャンプ 2024.02

## ●目次

- 1. インターネットアドレス (URL)登録
- 2. ログイン方法
- 3.各種データの閲覧およびダウンロード
	- 3-1.車両情報確認(車両登録情報等の確認)
	- 3-2. 契約明細確認 (ご利用料等の確認)
	- 3-3.請求明細確認(個別の請求内容を確認)
- 4. 「テレマティクス・ドライブレコーダーIの各種申込
	- 4-1.入替申込(車両の入替)
	- 4-2.車載機装着申込
	- 4-3.装着申込(個別利用契約)
	- 4-4. 継続申込 (契約の継続)
	- 4-5.終了申込(契約の終了)
	- 4-6.変更申込(登録番号の変更)
	- 4-7. 解約申込 (契約の解約)
	- 4-8.各種申込後の確認方法
- 4-9.各種申込をお間違えした場合
- 5.「テレマティクス・ドライブレコーダー」の車載機取付け
	- 5-1.装着進捗確認

1.インターネットアドレス (URL) 登録

## **●ログイン方法**

**https:/[/www.e-erg.jp/ERGWebServer/portal/e-ERG/e-ERG/](http://www.e-erg.jp/ERGWebServer/portal/e-ERG/e-ERG/)**

**上記アドレスをブックマーク(お気に入り追加)して下さい。**

初めてお使いいただく場合、パスワードのリセット(※1)が必要です。

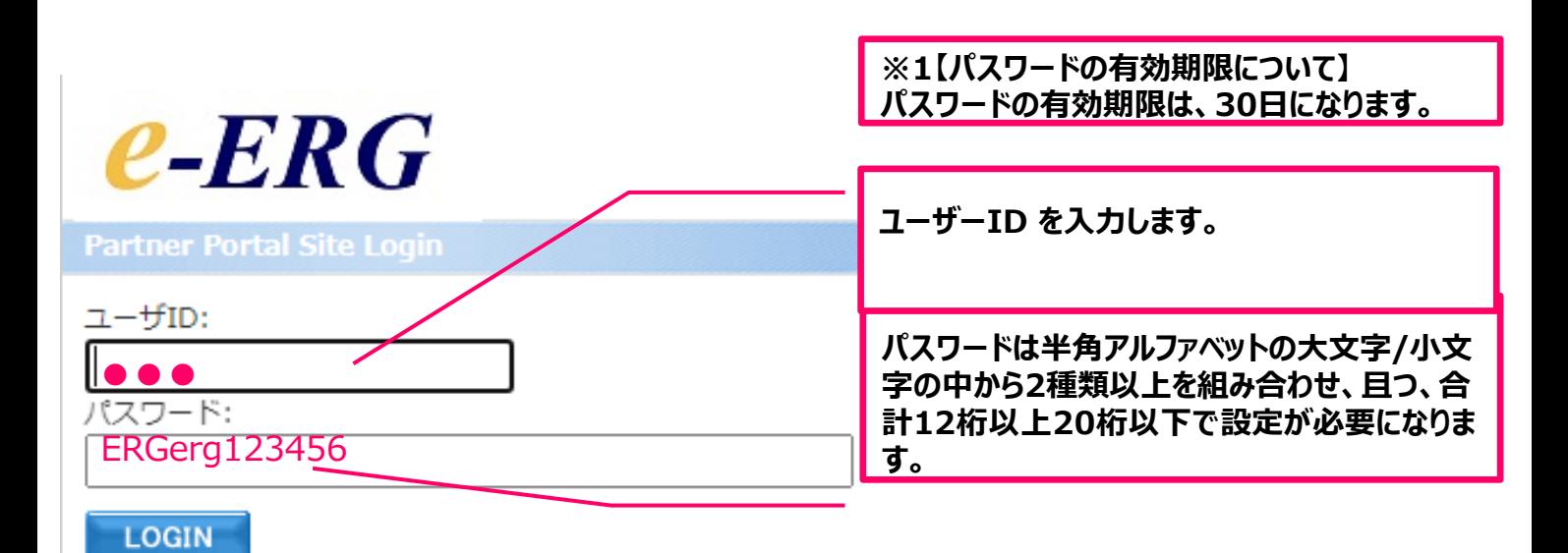

①ユーザーIDがご不明な場合は、貴社の全体管理者様へお問い合わせください。 ②初めてログインされる方やパスワードを忘れられた方は、"こちら"をクリックしてください。

**※お問合せはメールでの受付となります。**

**オリックス自動車株式会社ヘルプデスク メールアドレス erg@orix.jp**

■詳細は、ログイン後に『パスワード設定手順 』をご参照ください。

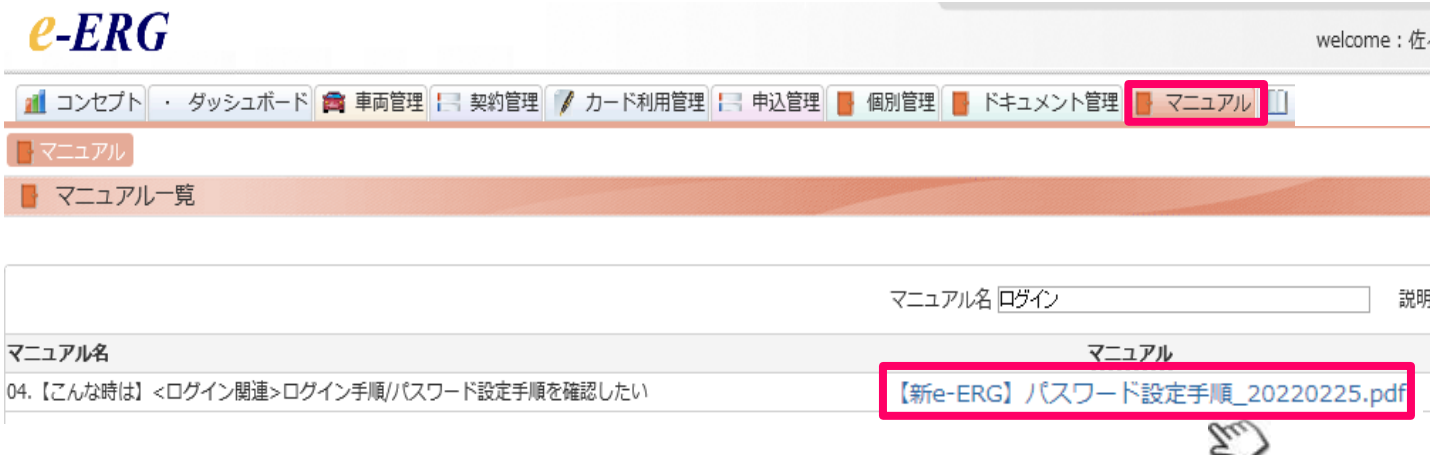

## 2.テレマティクスと*e-ERG*のログイン画面

テレマティクスと*e-ERGのログイン画面は、バナーをクリックすることで開くことができます。*

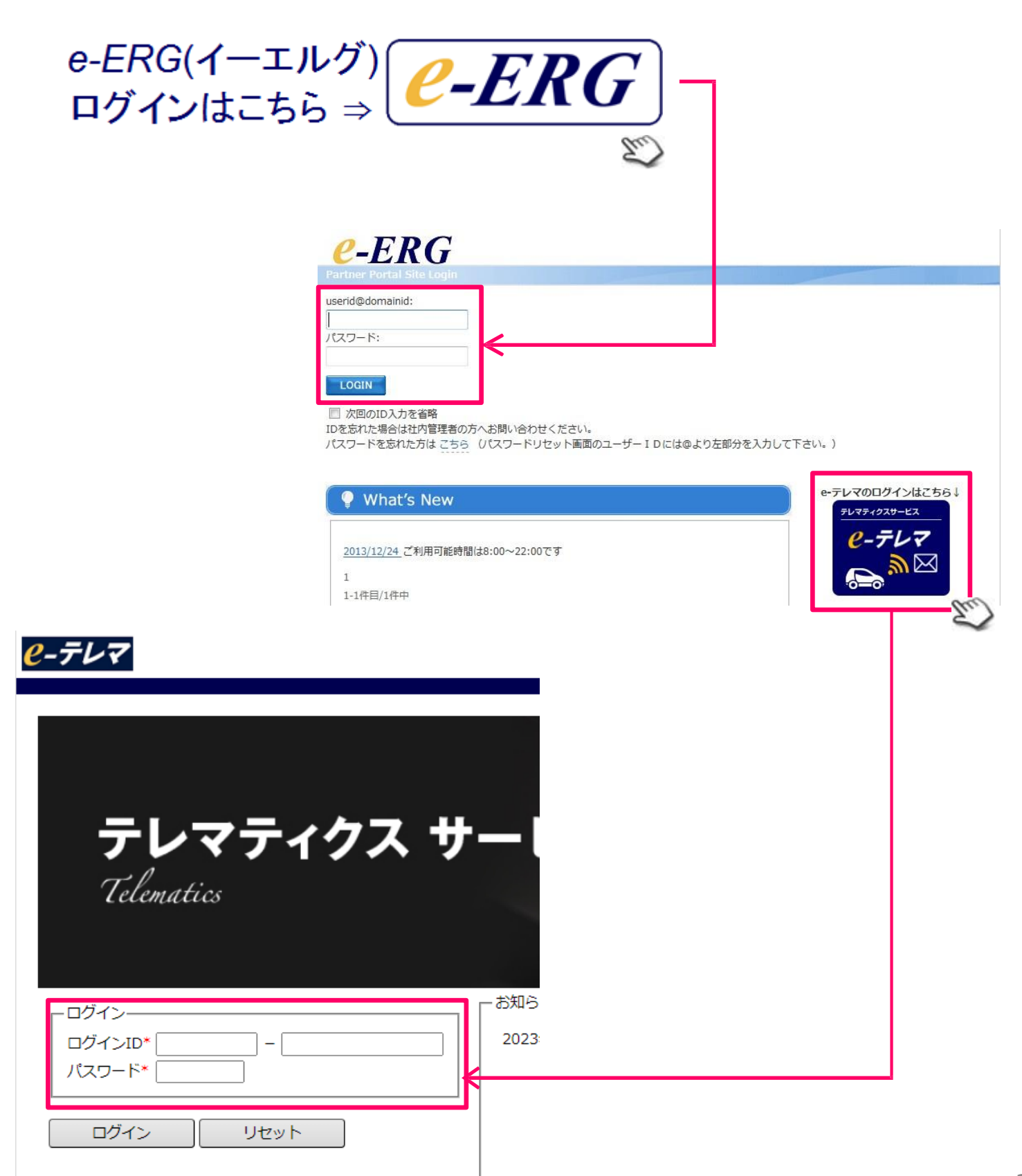

## ユーザーID@ドメインIDとパスワードを入力後、LOGINボタンをクリックすると、*e-ERG* のコンセプト画面が表示されます。

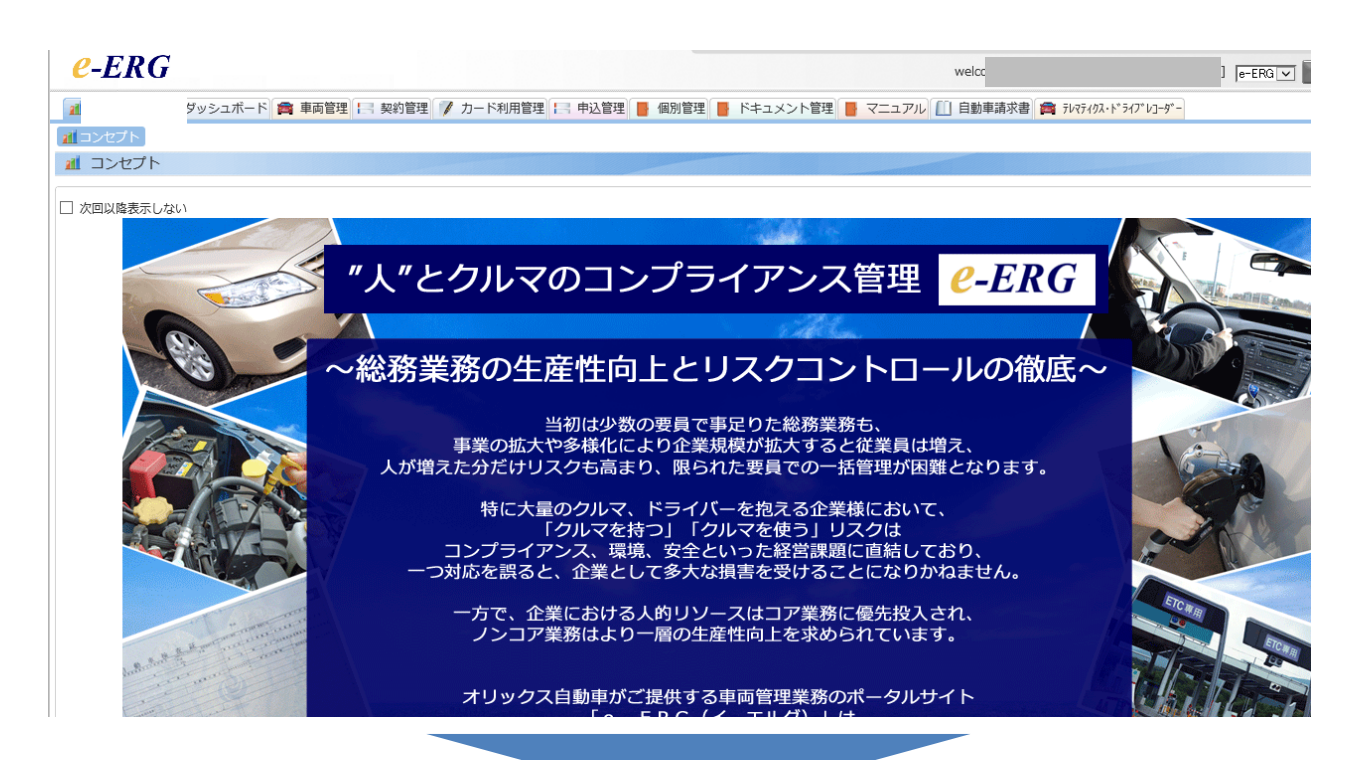

## ~総務業務の牛産性向上とリスクコントロールの徹底~

当初は少数の要員で事足りた総務業務も、 事業の拡大や多様化により企業規模が拡大すると従業員は増え、 人が増えた分だけリスクも高まり、限られた要員での一括管理が困難となります。

特に大量のクルマ、ドライバーを抱える企業様において、 「クルマを持つ」「クルマを使う」リスクは コンプライアンス、環境、安全といった経営課題に直結しており、 一つ対応を誤ると、企業として多大な損害を受けることになりかねません。

一方で、企業における人的リソースはコア業務に優先投入され、 ノンコア業務はより一層の生産性向上を求められています。

オリックス自動車がご提供する車両管理業務のポータルサイト 「e-ERG (イーエルグ) 」は

・「今、やらなければならない」業務イベントの可視化

- •「今、発生している」車両運行リスクの可視化
- ・各種管理機能ヘリンクして後続業務をナビゲート

することにより、 総務業務の生産性向上とリスクコントロールの徹底を実現します。

是非ご利用下さい。

### **3-1. 車両情報確認**

e-ERGトップページを開き、「車両管理」のタブをクリックします。

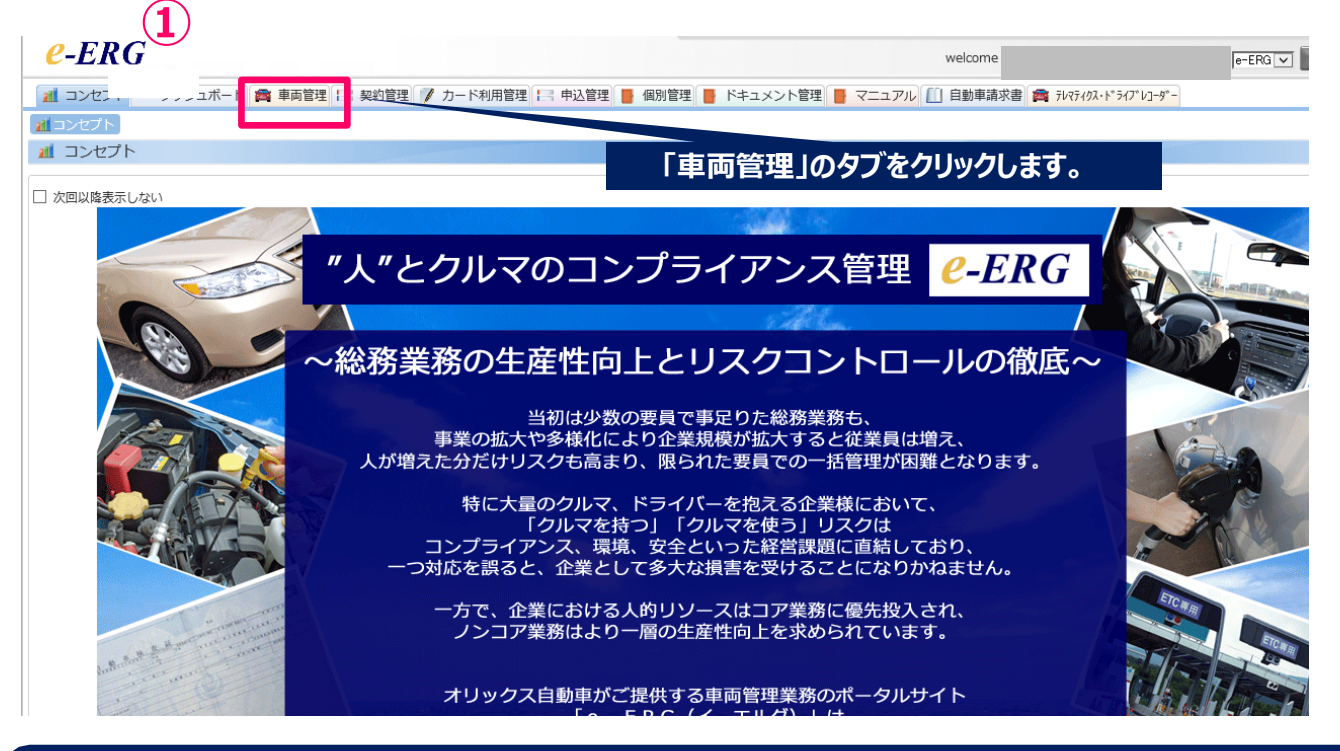

- **1.オリックス自動車のリース車の車両情報は、弊社にて自動で登録いたします。(車両が登録された翌営業日)**
- **2.オリックス自動車の管理車両以外の情報は、お客様にて登録することができます。**

#### 「車両一覧」画面にて、検索したい車両の"登録番号"や"利用中"等のステータスで検索を行い ます。

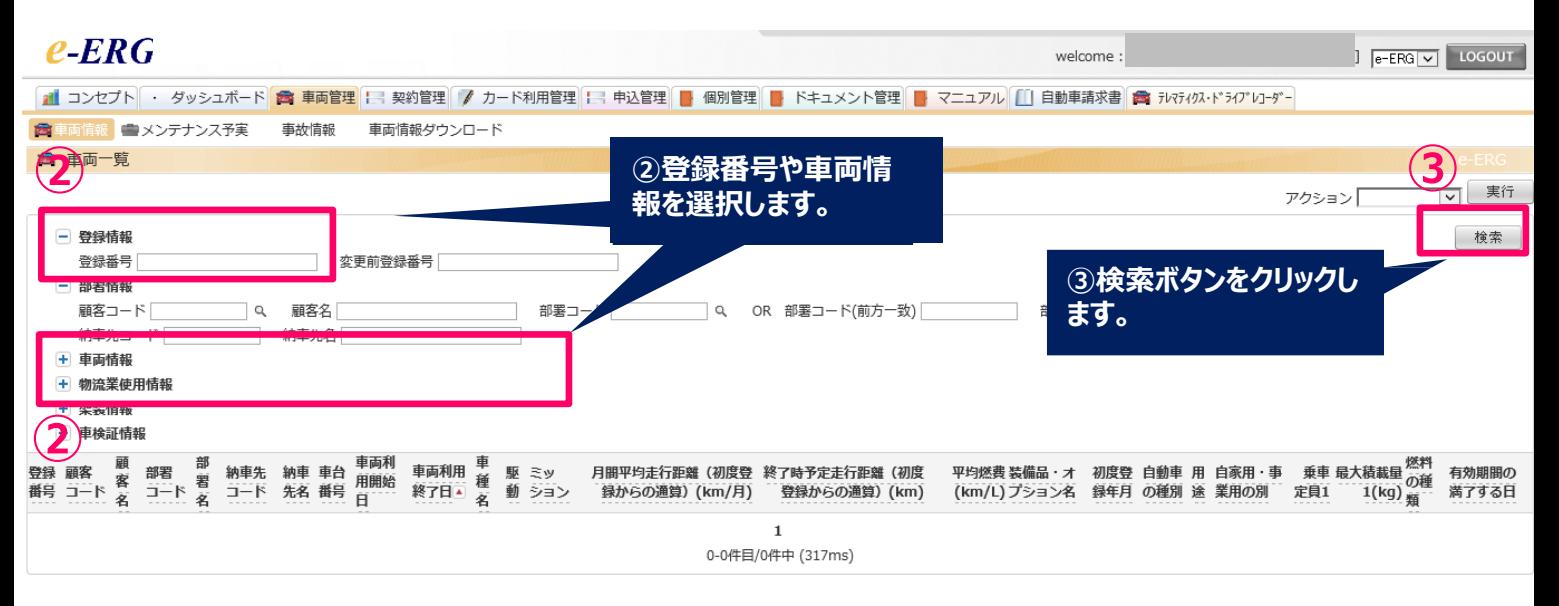

## **3-1.車両情報確認**

### 検索結果が反映されます。

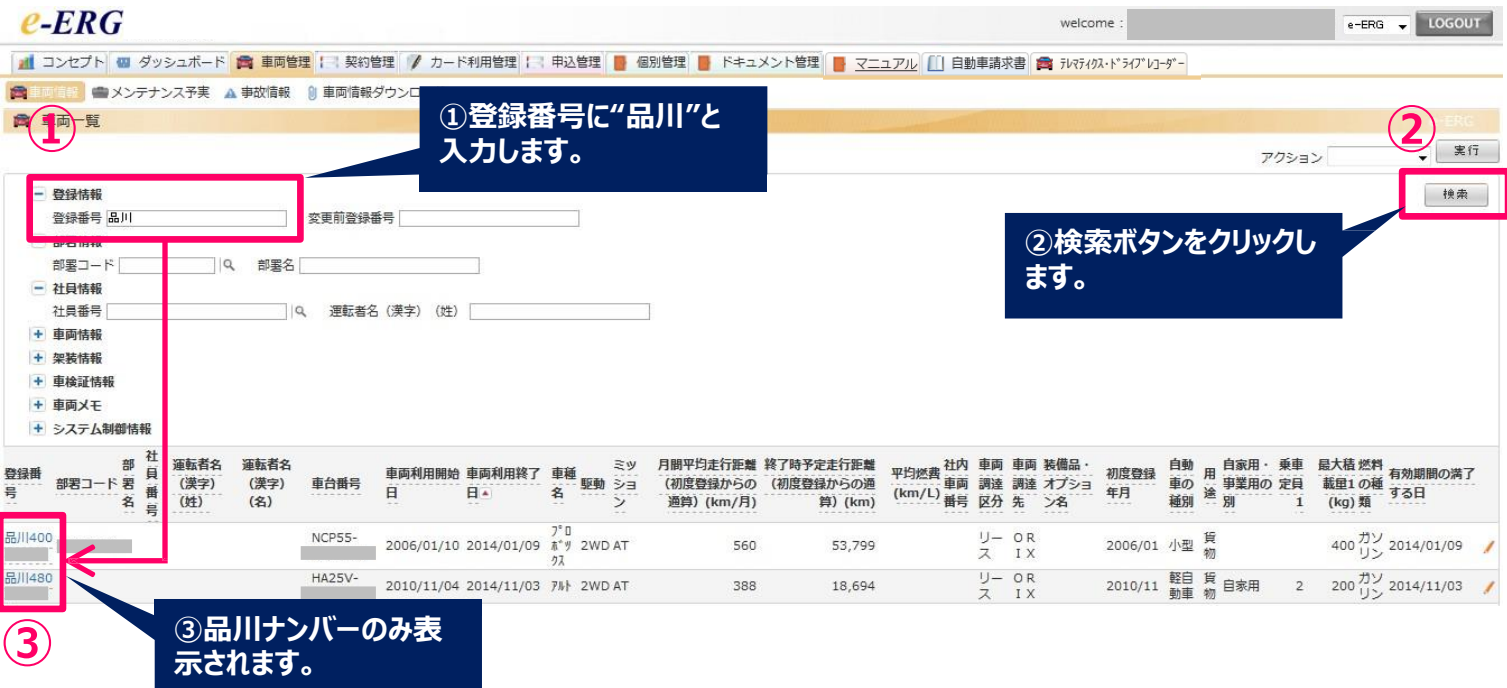

#### 検索した結果をダウンロードすることができます。 尚、3,000行まではエクセル、それ以上になる場合、CSVでのダウンロードをお勧めします。

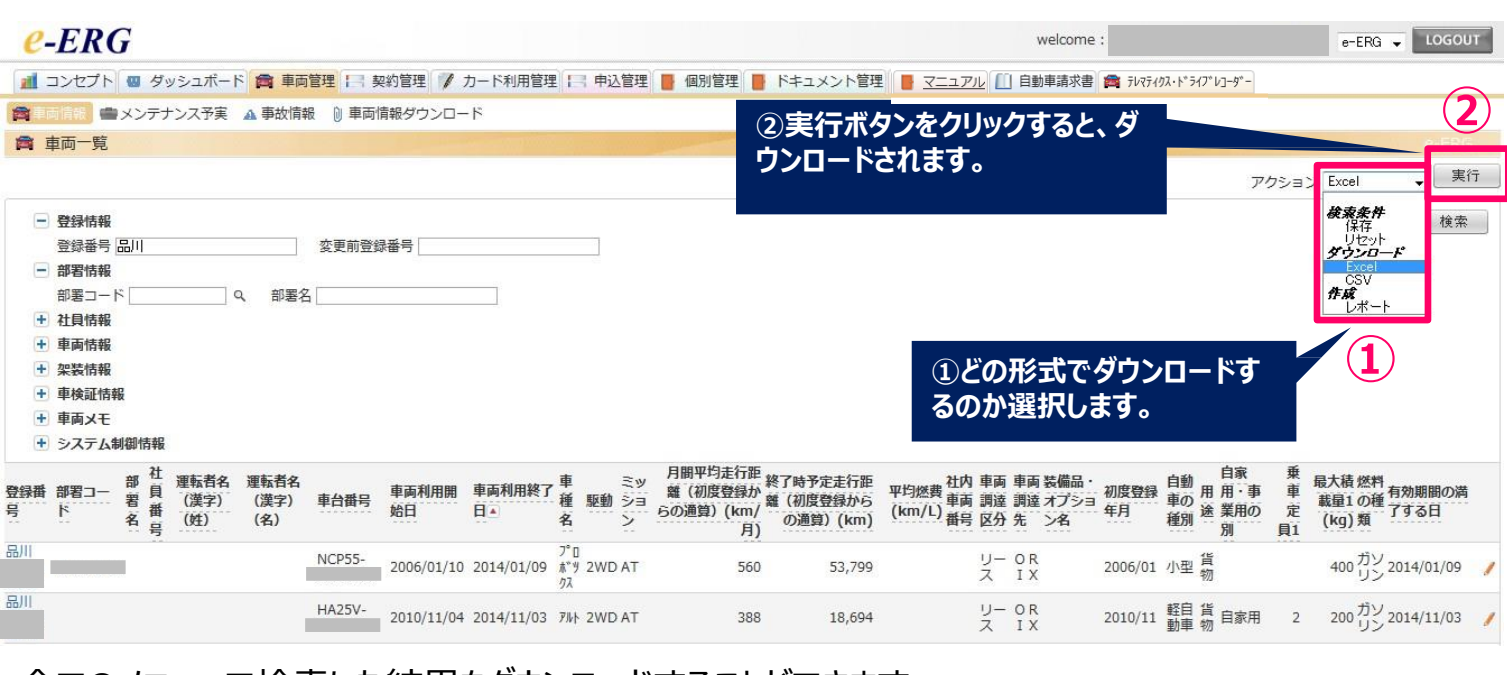

全てのメニューで検索した結果をダウンロードすることができます。 ダウンロードする場合は、画面右上の「アクション」の▼マークからダウンロードするファイル形式を選択 し、「実行」ボタンをクリックして下さい。

**6**

### **3-2.契約明細確認**

e-ERGトップページを開き、「契約管理」のタブをクリックします。

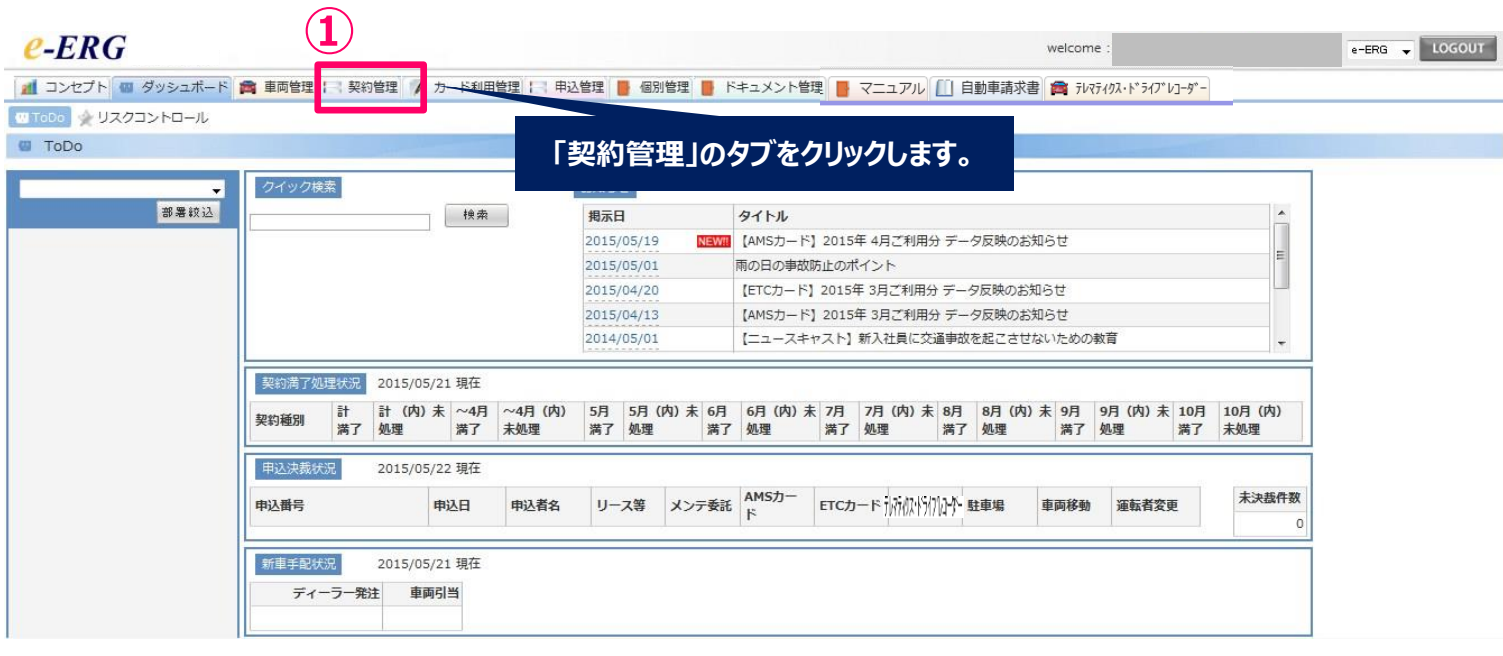

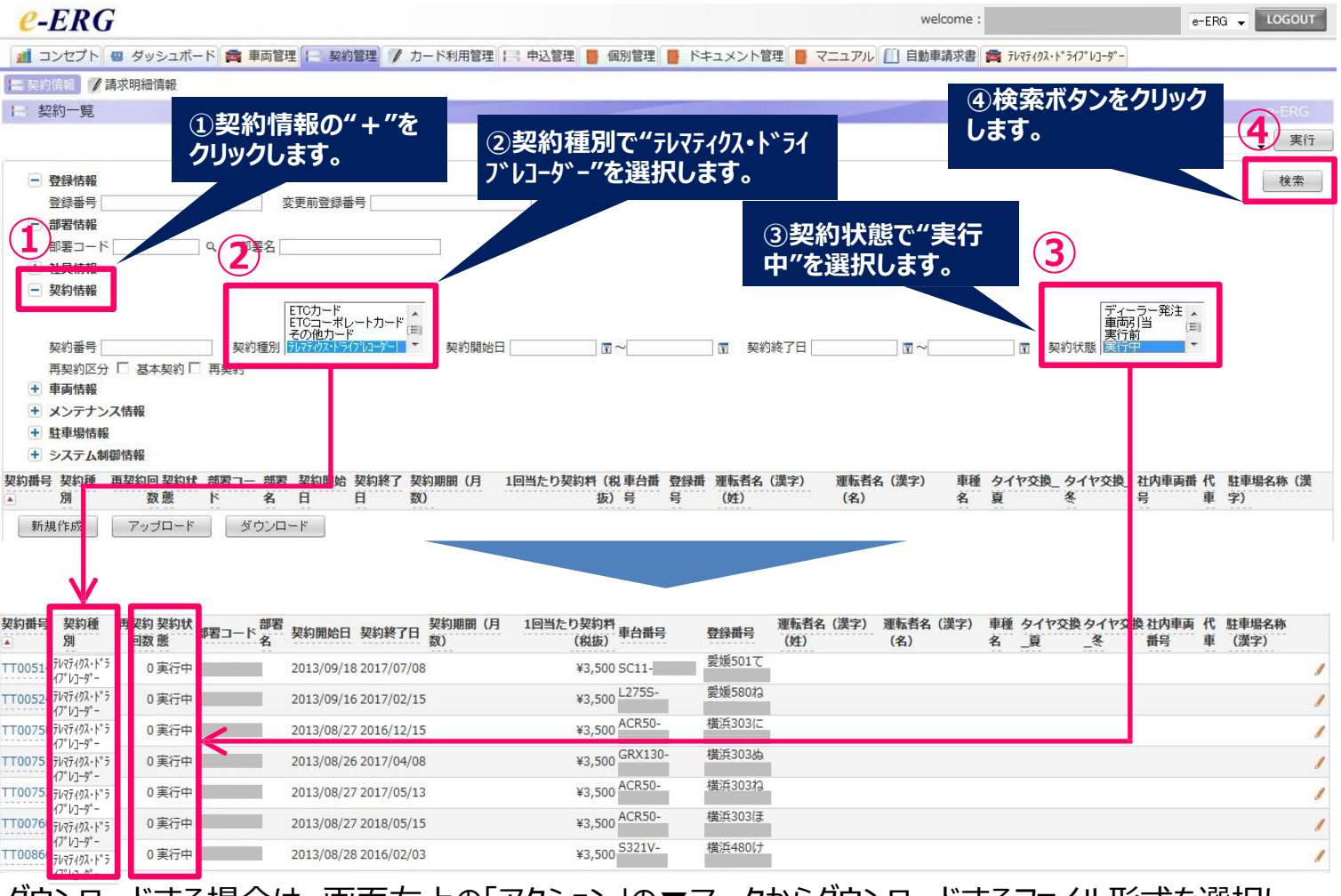

ダウンロードする場合は、画面右上の「アクション」の▼マークからダウンロードするファイル形式を選択し 「実行」ボタンをクリックして下さい。

**7**

## **3-3.請求明細確認**

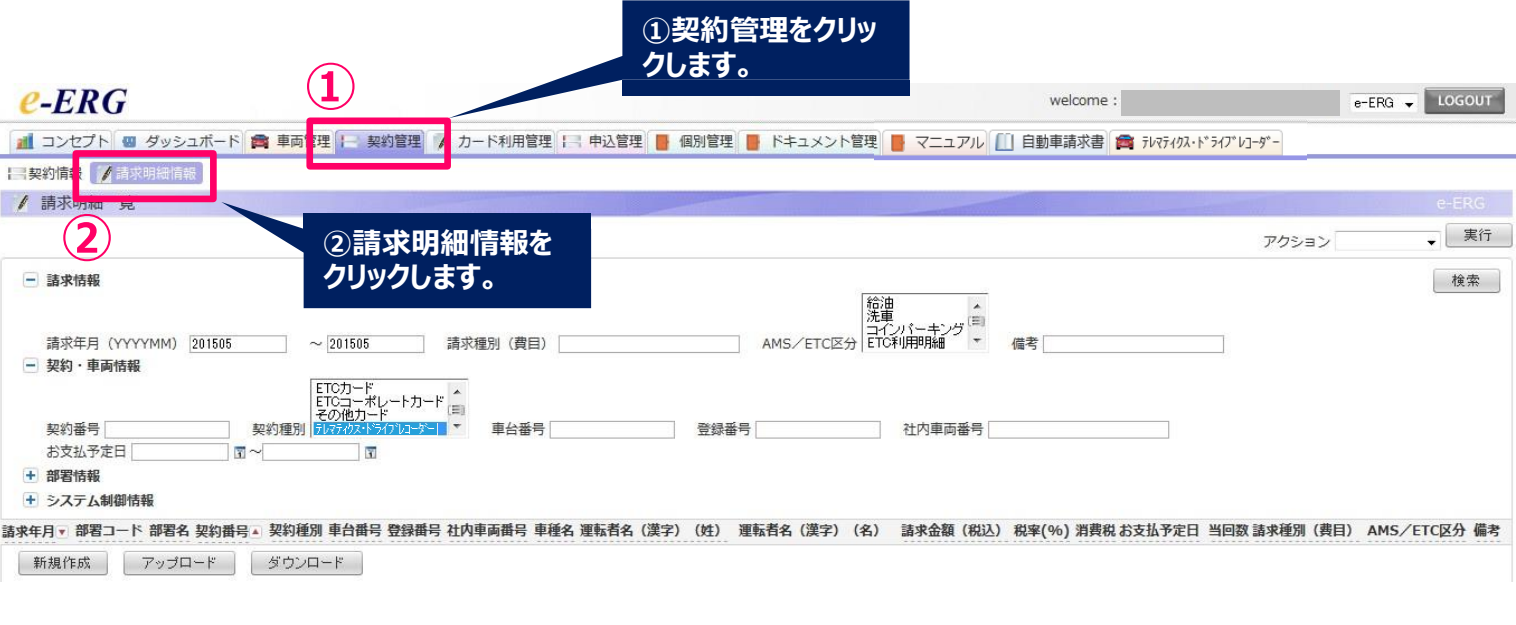

 $e$ -ERG e-ERG V LOGOUT welcome: **■ コンセプト 四 ダッシュボード 西 車両管理 2 契約管理 / カード利用管理 3 申込管理 ■ 個別管理 ■ ドキュメント管理 ■ マニュアル [i] 自動車請求書 ■ テレティクドトスプレラーザー** - 契約情報 / 請求明細情報 / 請求明細一覧 **③**

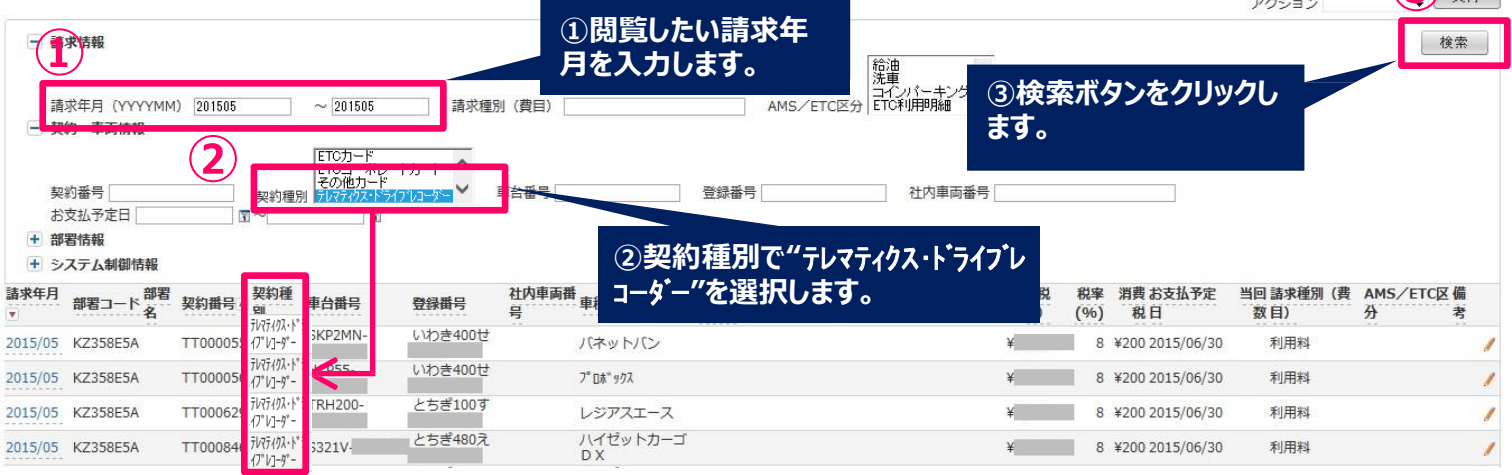

検索結果が反映されます。

ダウンロードする場合は、画面左下部の「ダウンロード」ボタンをクリックして下さい。

## **契約満了処理状況の確認をする方法**

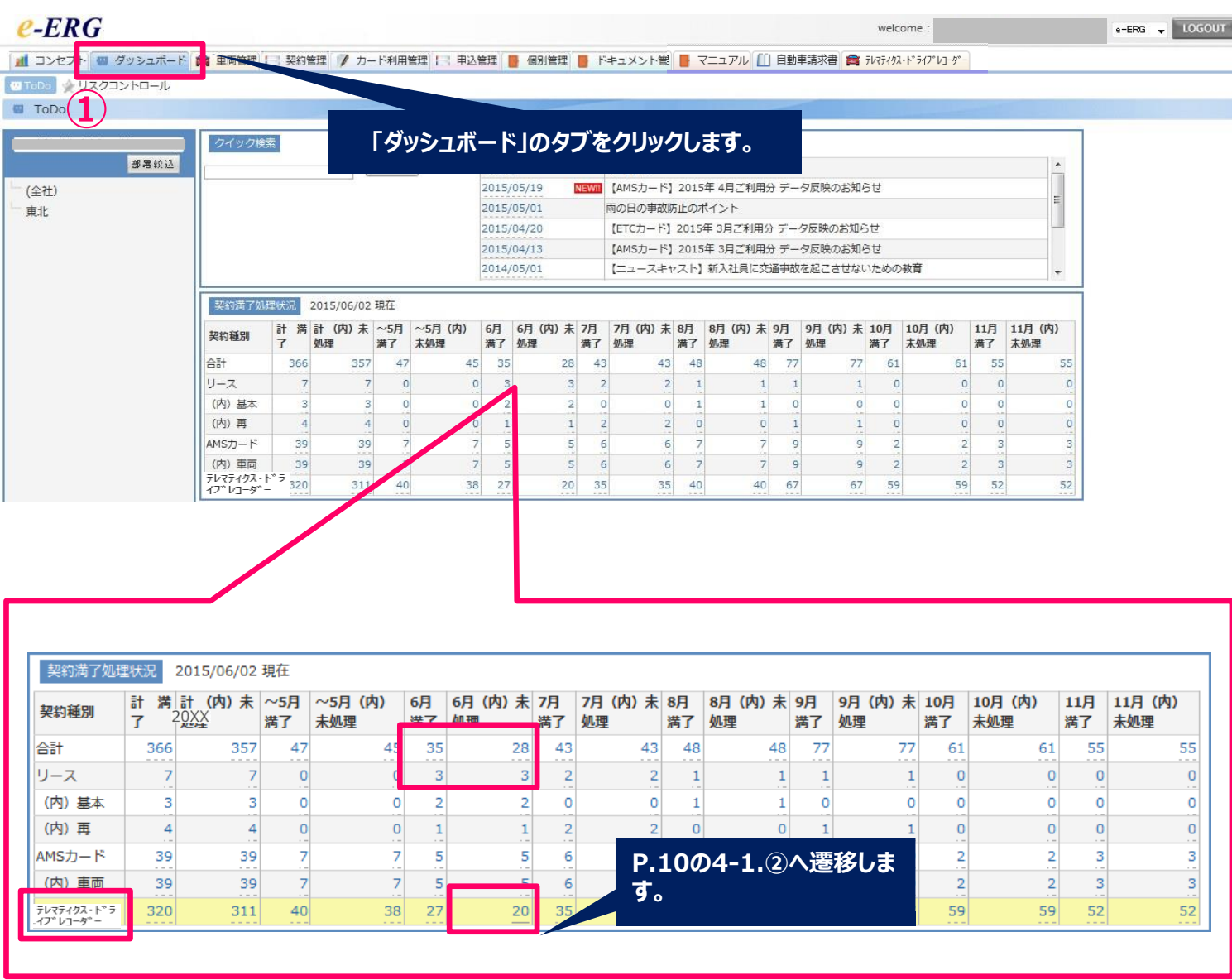

※WEB画面の拡大

月毎、各契約種別毎に「満了台数」と「未処理台数」が表示されます。

表示例では、6月のテレマティクス・ドライブレコーダーの満了台数/27台と内、未処理台数/20台を赤枠で 表示しています。処理したい満了月の内、未処理台数をクリックしていただくと「申込管理」-満了予定 の画面に遷移します。【4-1.②】

※ダッシュボードの件数を変更するには、満了予定画面からお申込をいただく必要がございます。申込 管理から新規作成でお申込された場合、ダッシュボードの件数は変更になりません。 ※契約期間が短期間(基本4か月未満)でご契約いただいた車両はダッシュボードには掲載されま せんので、申込管理から新規作成でお申込が必要です。

### **4-1.入替申込(車両の入替)**

入替とは、現在使用している車両をリース満了や解約等の理由で利用を止め、新しい車へ替えることです。 新車用に設定した車載機の取付が必要になります。

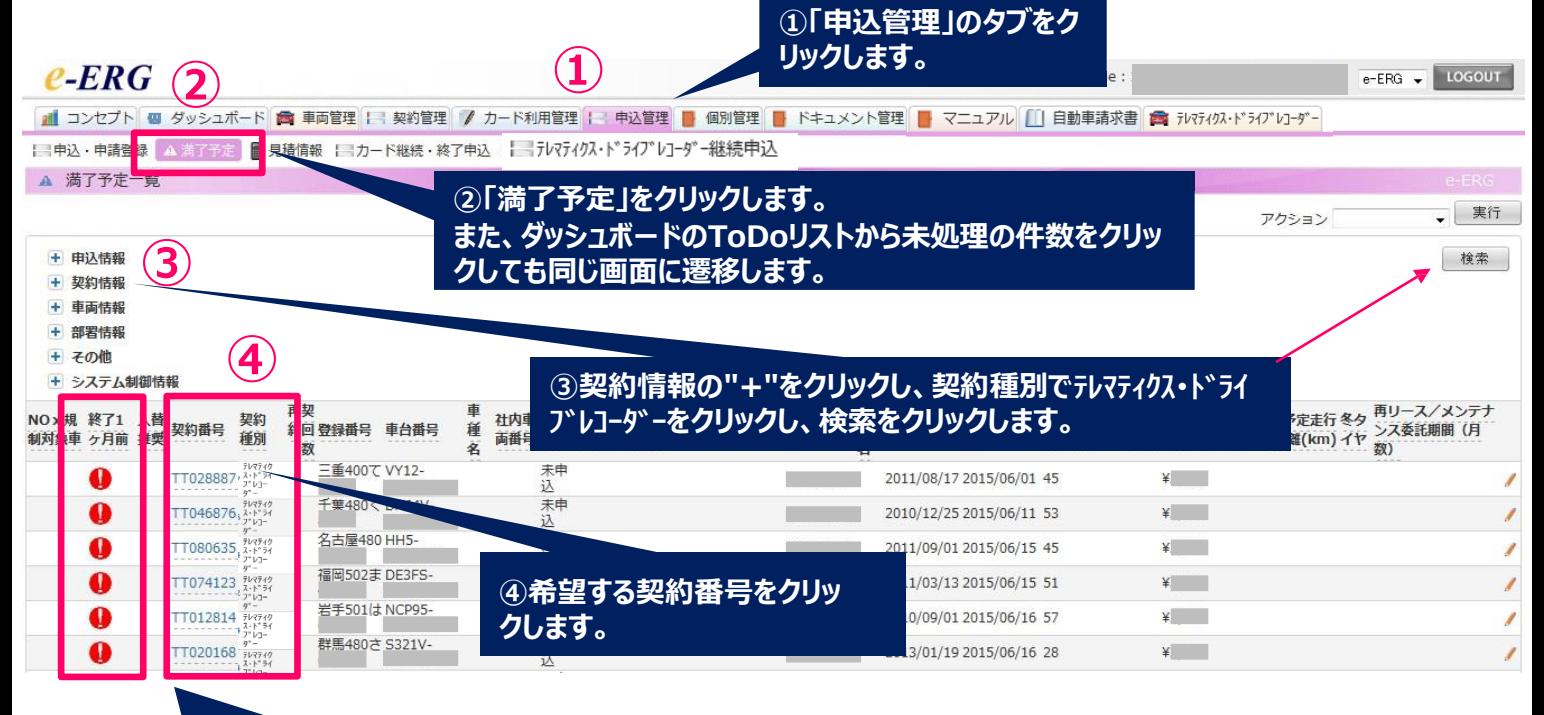

#### **契約満了まで1ヶ月前のご契約には、「!」マークで お知らせします。※ 「!」マークはお申込後も消えませんのでご了承ください。**

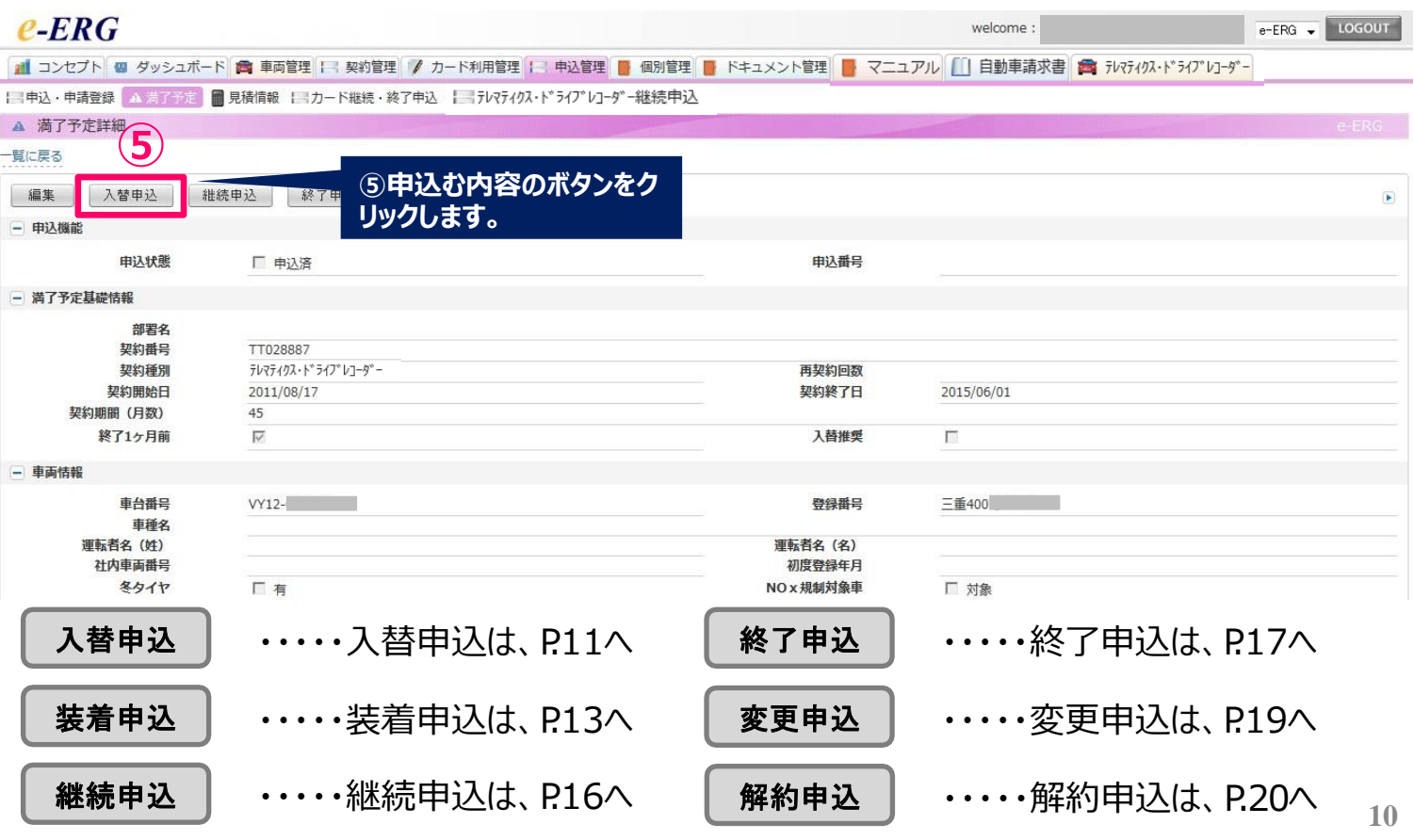

4.「テレマティクス・ドライブレコーダー*」*の各種申込

### **4-1.入替申込(車両の入替)**

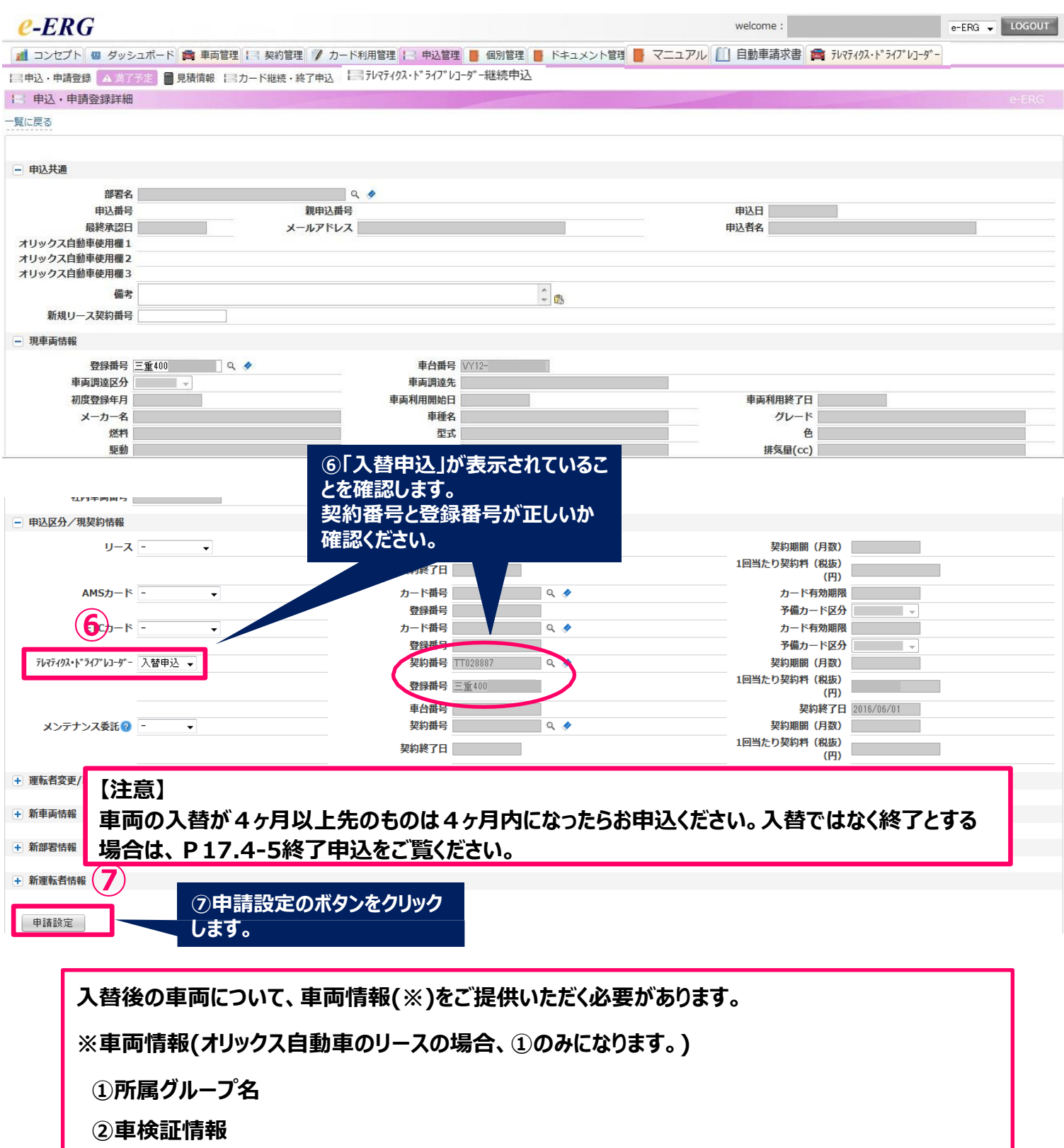

**③取付作業場所住所/電話番号/ご担当者名/ご担当者部署等**

4.「テレマティクス・ドライブレコーダー*」*の各種申込

## **4-1.入替申込(車両の入替)**

**入替申込の続き**

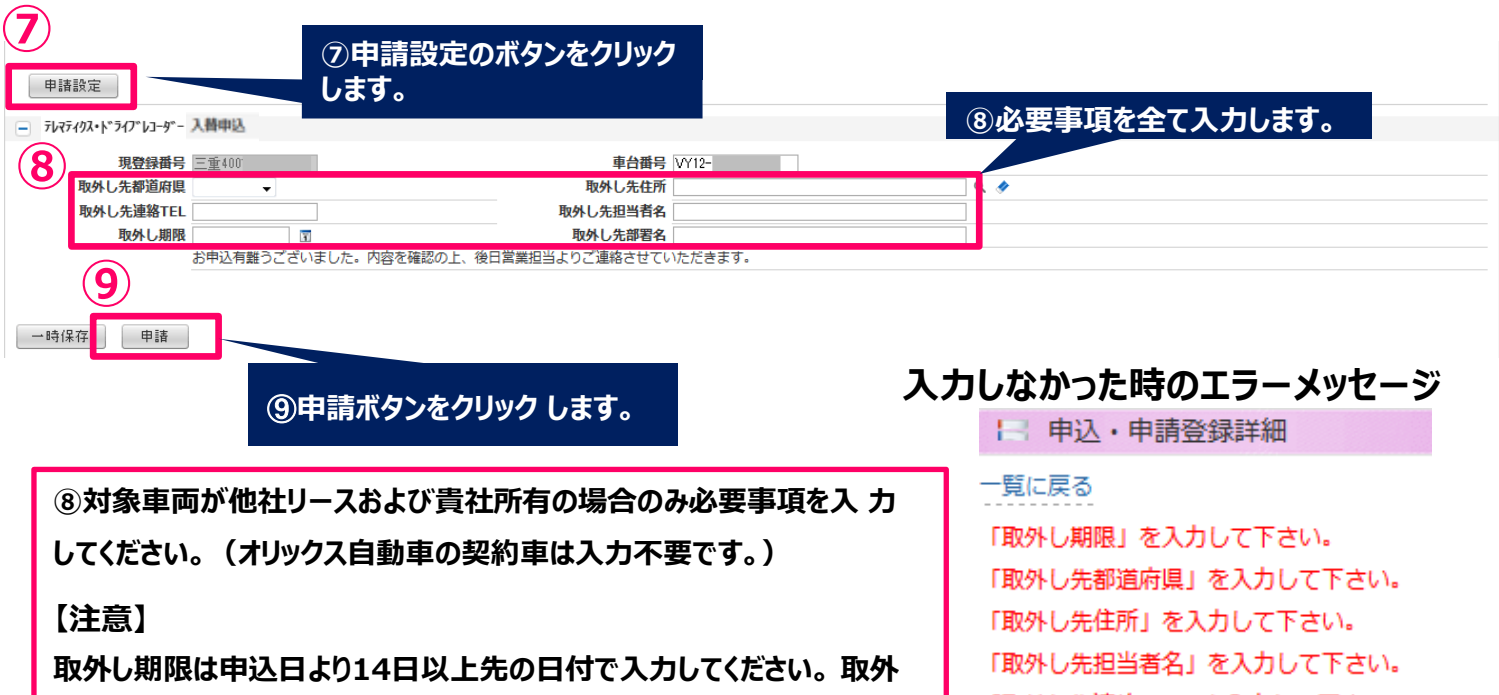

**し先部署名がご不明の場合は、ブランクではなく「※」を入力して下さい。**

「取外し先連絡TEL」を入力して下さい。

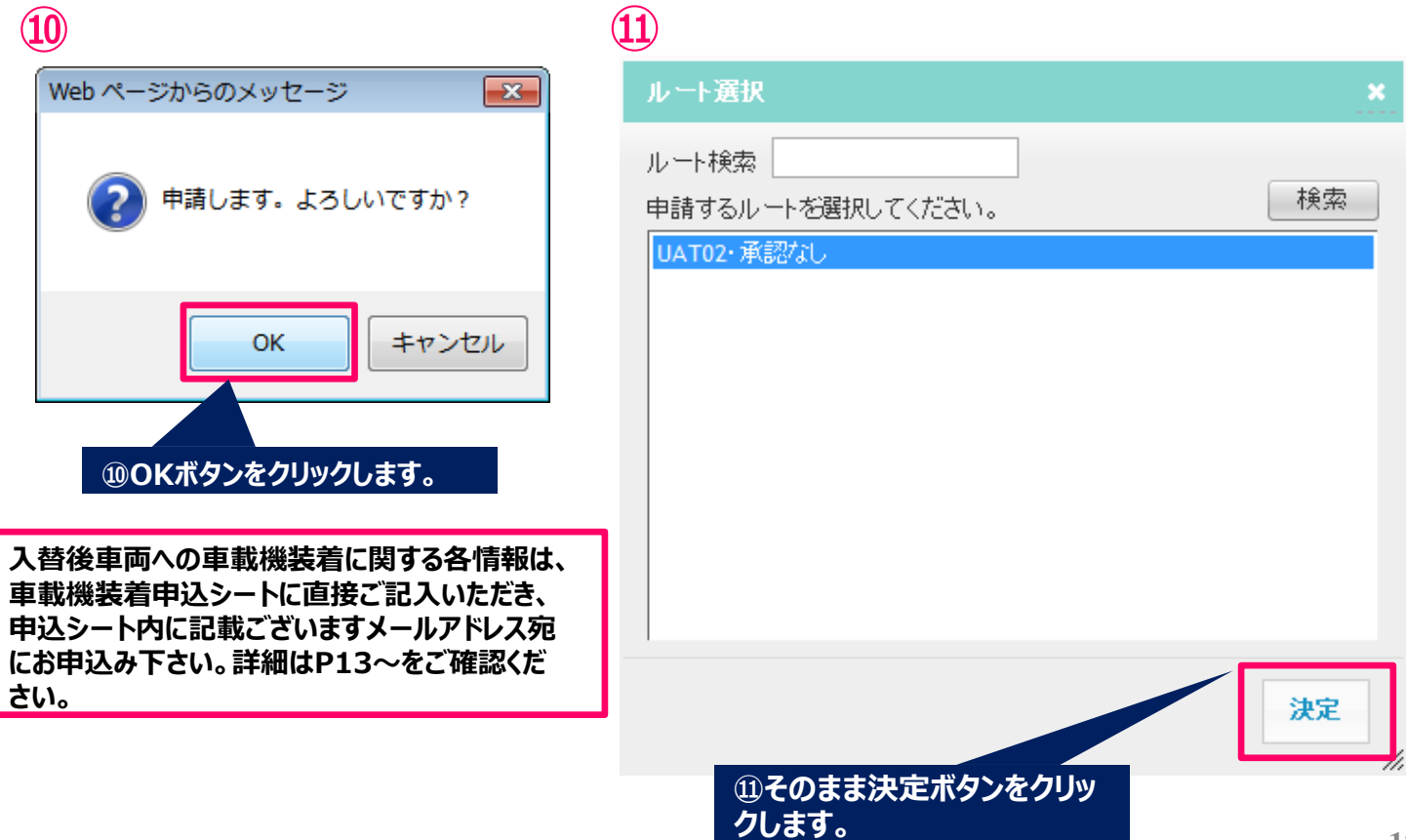

4.「テレマティクス・ドライブレコーダー*」*の各種申込

### **4-2.車載機装着申込方法**

お進みください。

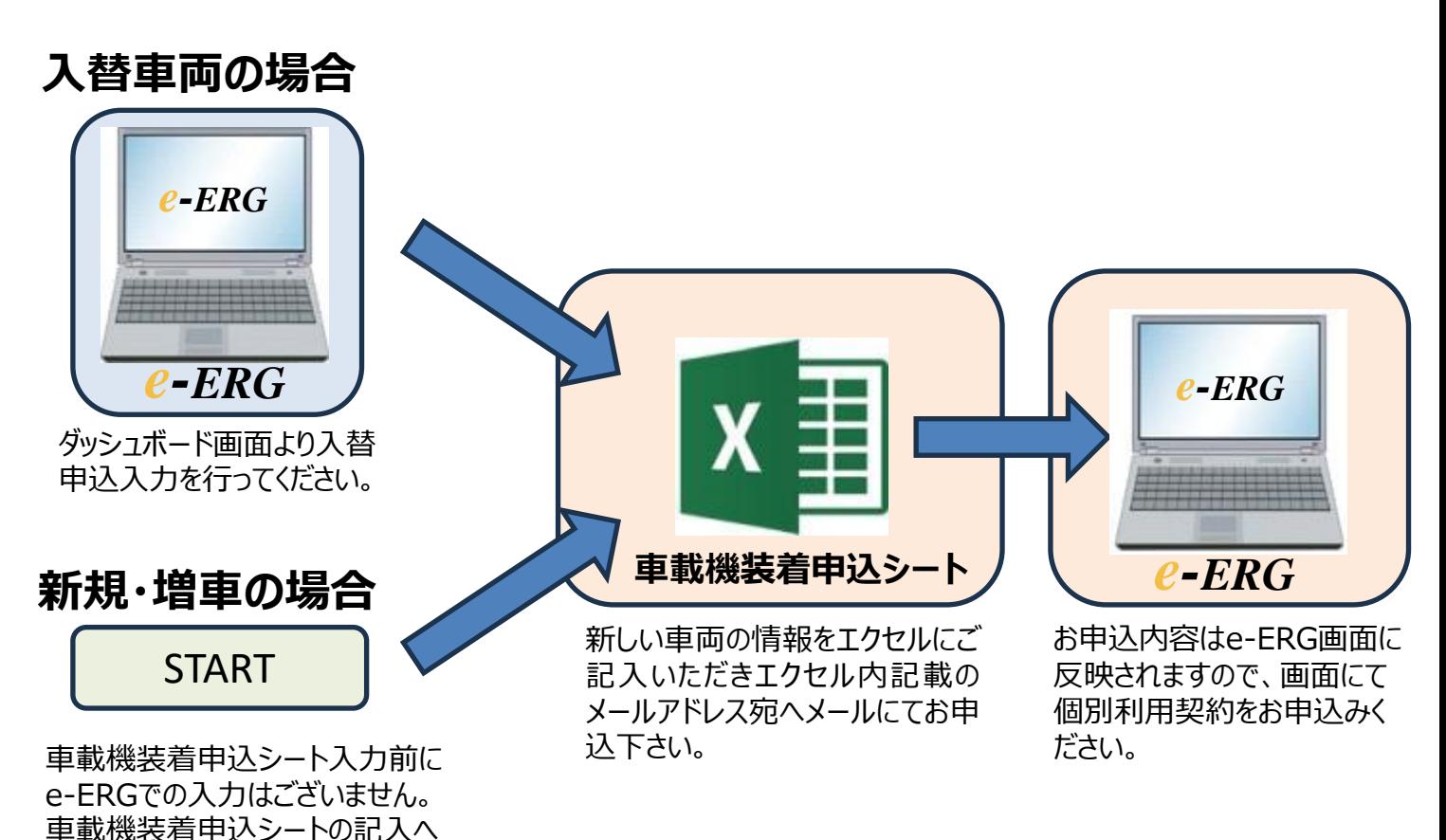

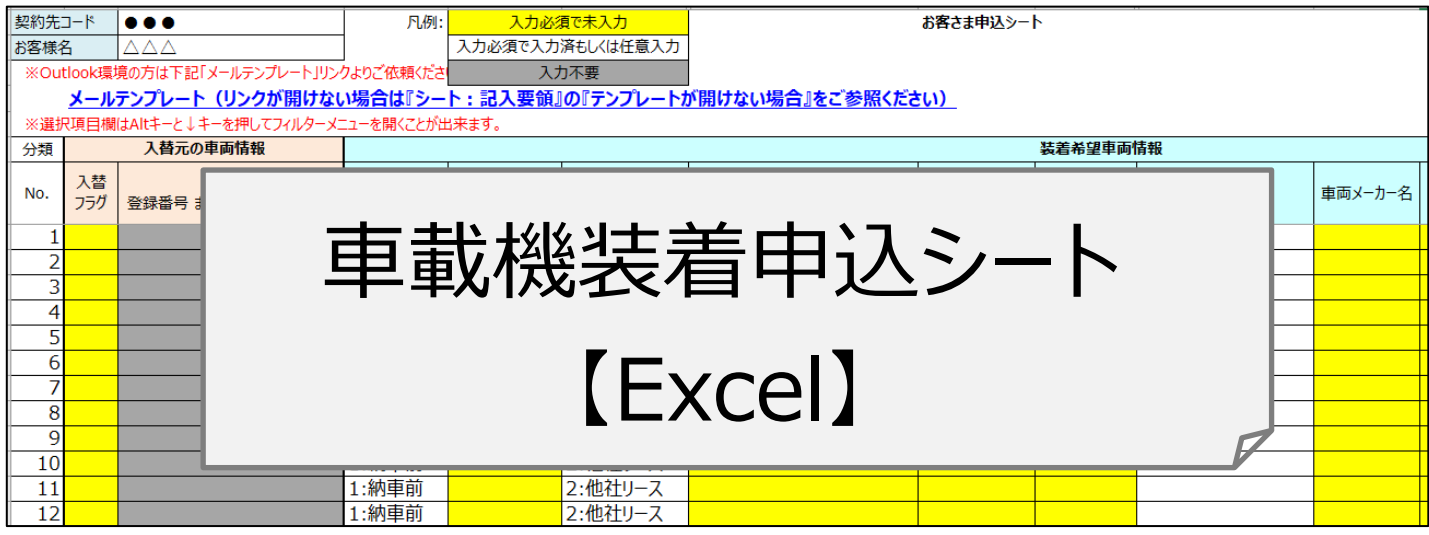

※車載機装着申込シートをお持ちでない場合、

弊社営業担当者へ、お申し出いただけますようお願いします。

### **4-3.装着申込(個別利用契約)**

装着とはテレマティクス・ドライブレコーダーの取付です。1台毎の個別契約はe-ERGの申込みで成立となります。

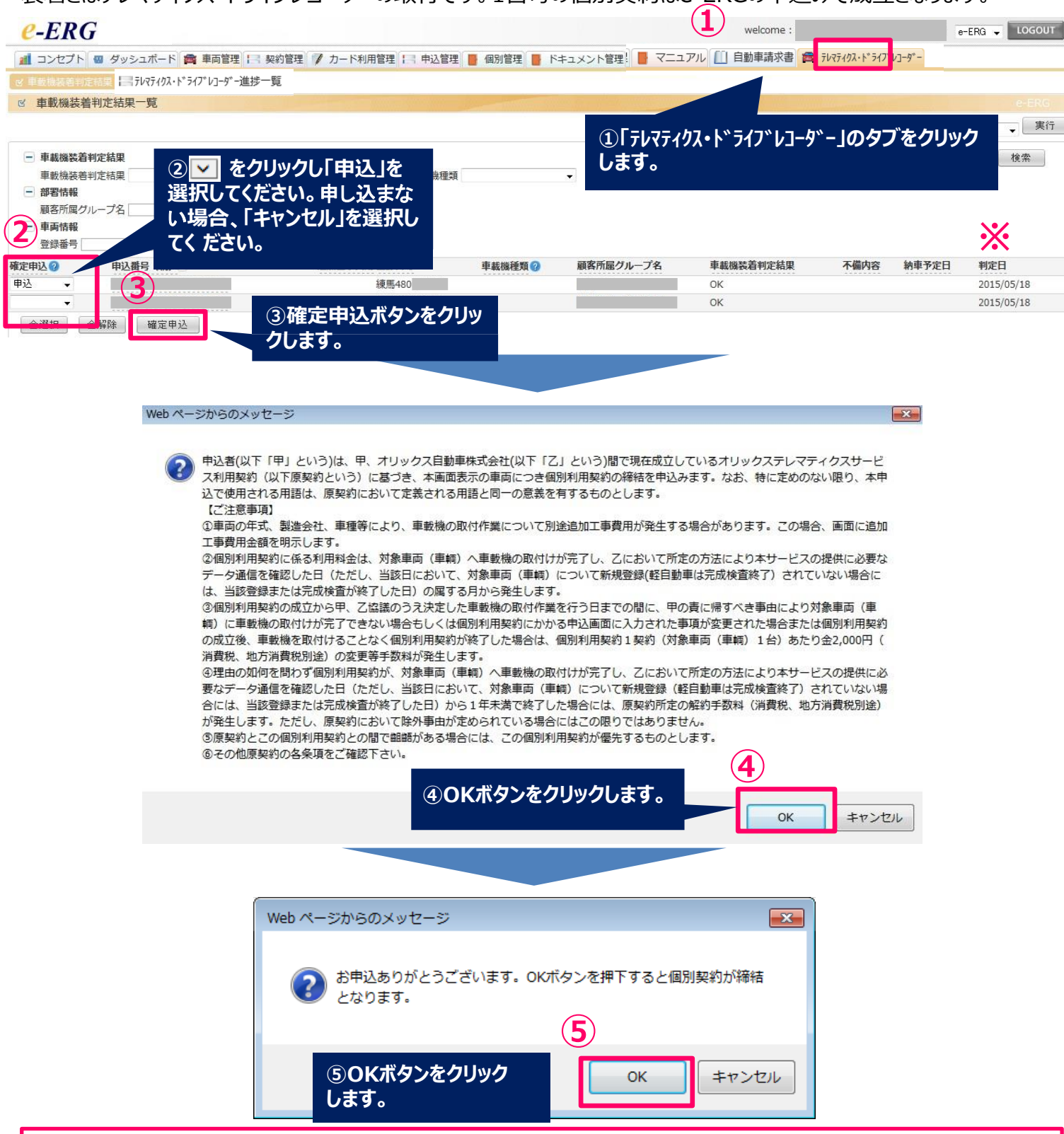

**本画面にてお申込した場合、個別契約が締結したことになり、翌営業日、テレマティクス進捗一覧に情報が反映します。 本画面にてお申込いただける期限は、※印の判定日より1ヶ月以内となります。1ヶ月経過後は、車載機装着判定(P.13~) から 再度お申込が必要になります。また、2ヶ月を経過した場合、この画面からお申込情報が削除されます。**

### **4-4.継続申込(契約の継続)**

### **継続申込方法【一括申込】**

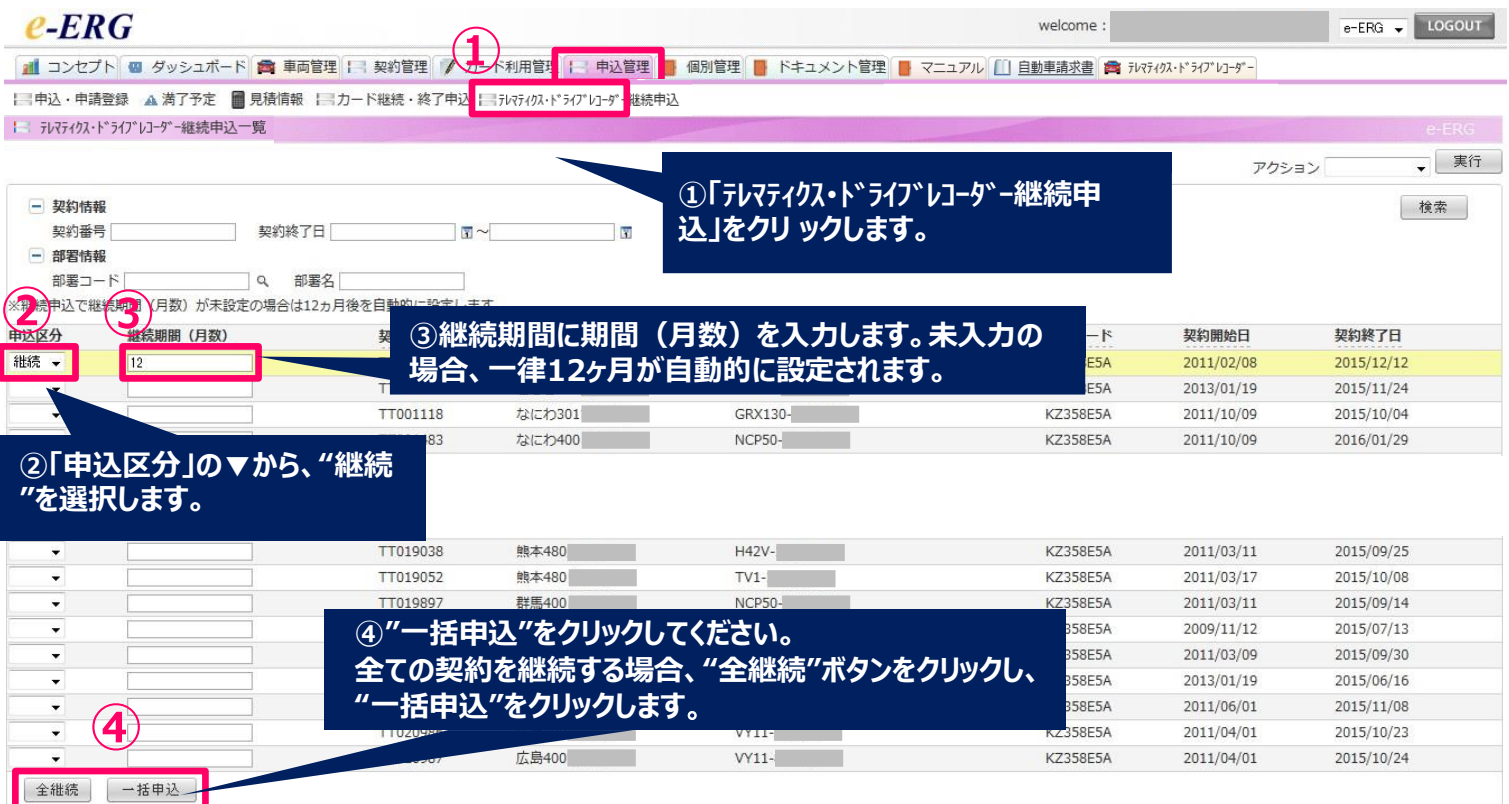

#### **一括申込後の確認方法**

**テレマティクス・ドライブレコーダー継続申込からお申し込みいただいた場合、お申込の翌日に■全データ一覧にて、 お申込内容をご確認いただくこ とが可能です。**

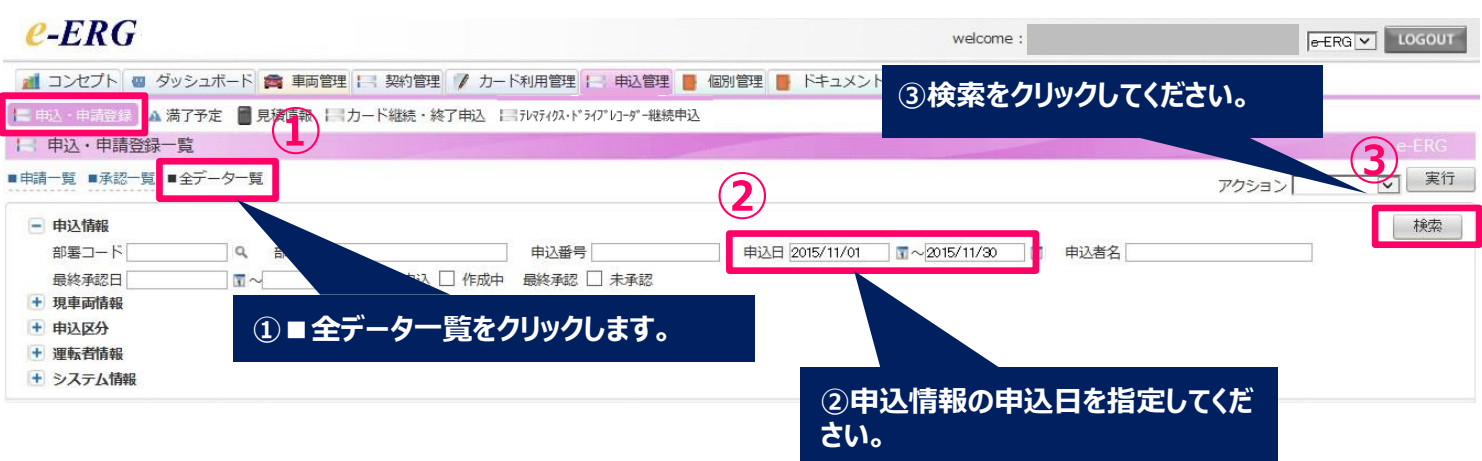

## **【ご注意】**

**申込後は、「**テレマティクス・ドライブレコーダー**継続申込」画面からデータが削除されます。 16**

4.「テレマティクス・ドライブレコーダー*」*の各種申込

### **4-5.終了申込(契約の終了)**

**終了とは契約期間の満了によりe-テレマを終了し、契約期間延長や新車への入替はしないということです。**

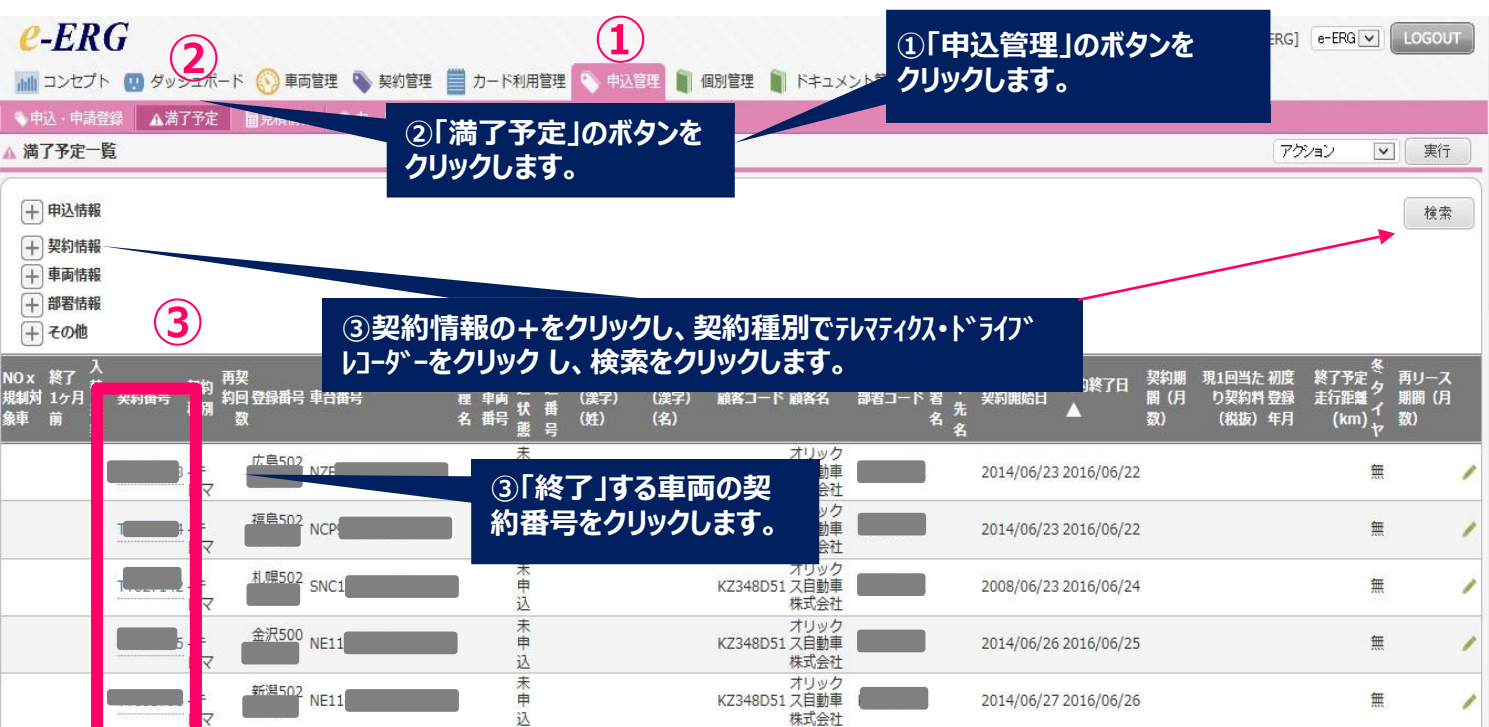

4.「テレマティクス・ドライブレコーダー*」*の各種申込

### **4-5.終了申込(契約の終了)**

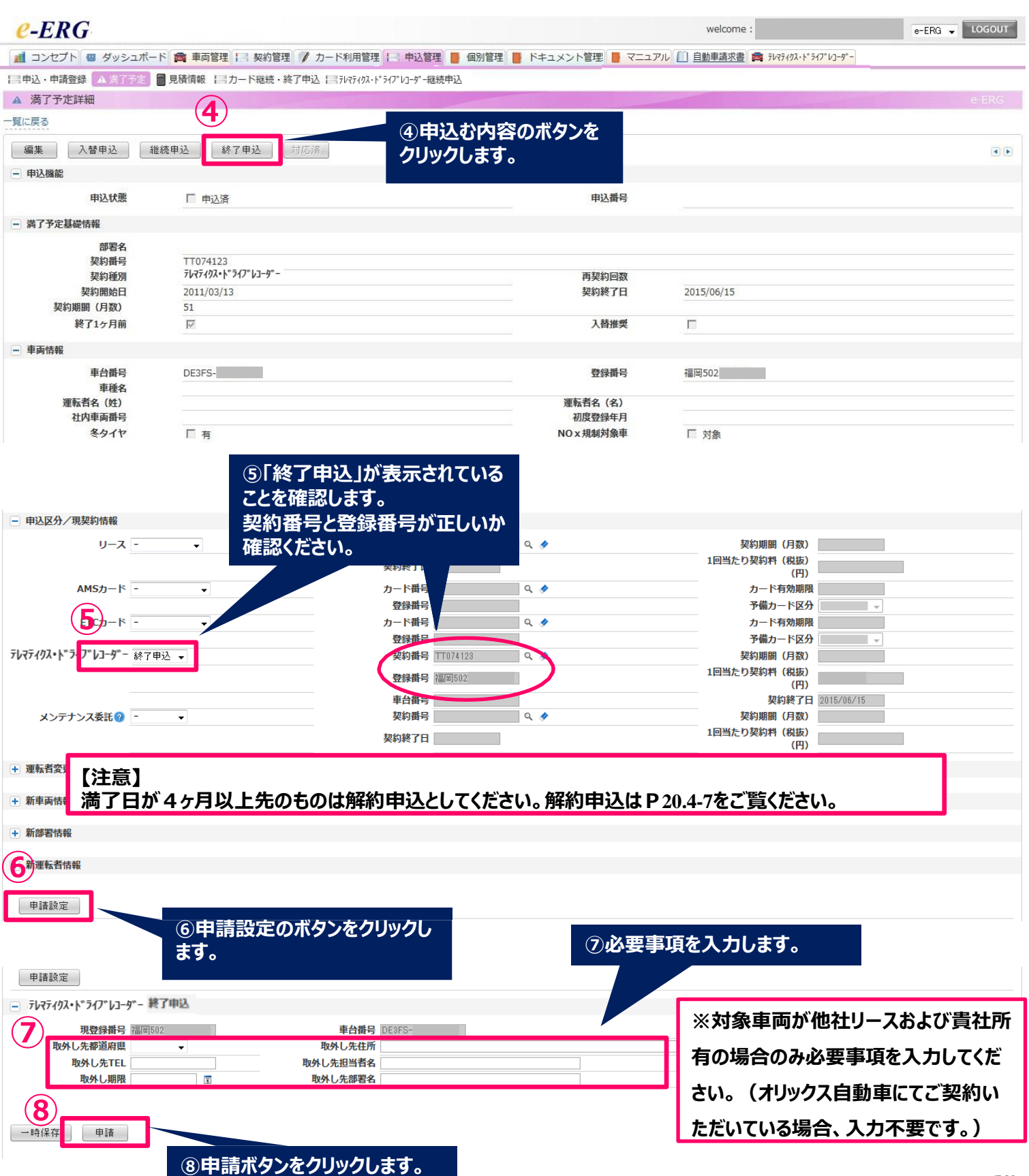

### **4-6.変更申込(登録番号の変更)**

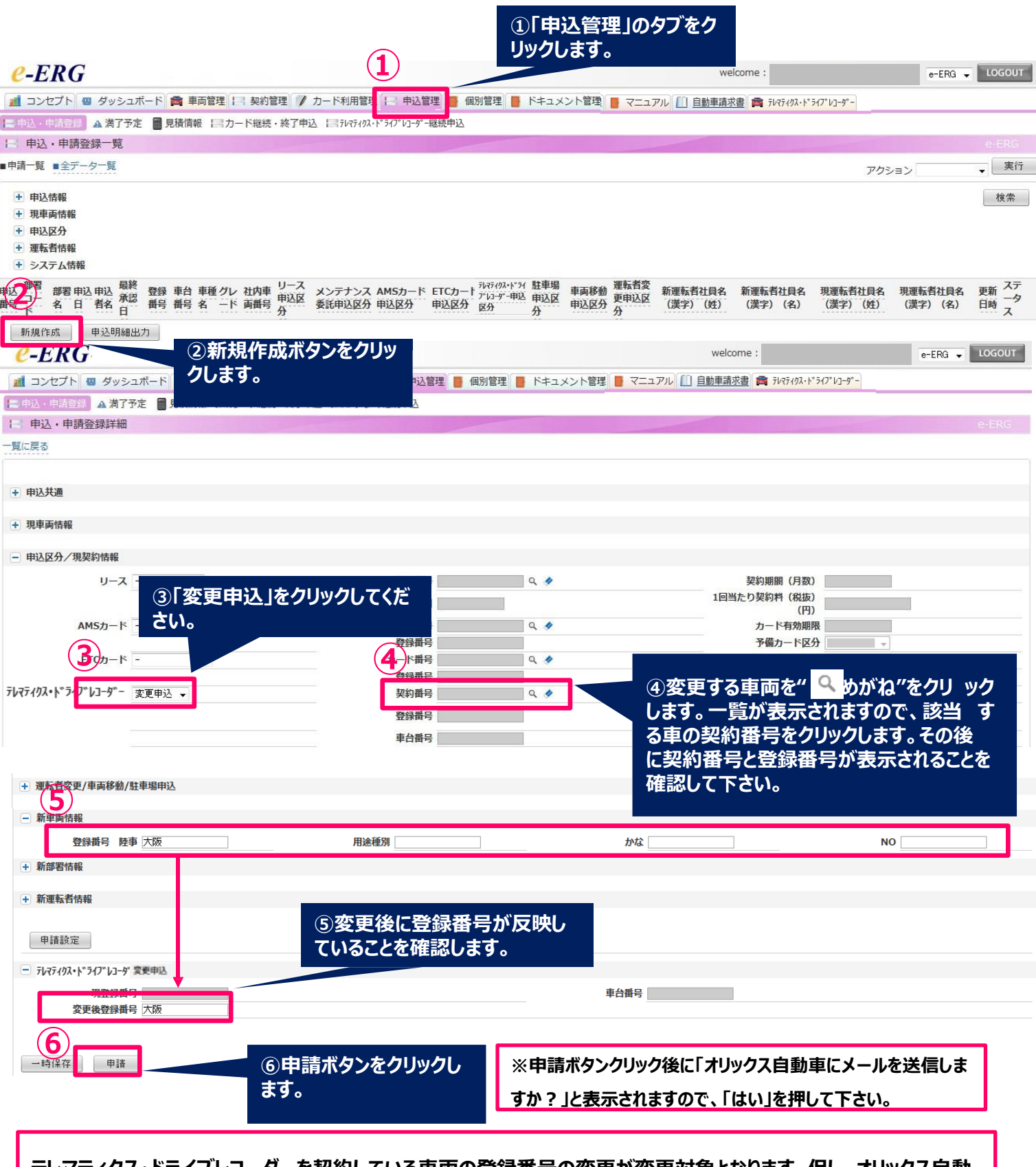

**テレマティクス・ドライブレコーダーを契約している車両の登録番号の変更が変更対象となります。但し、オリックス自動 車にて自動車リースのご契約をいただいている場合、自動反映いたしますので、変更処理は不要になります。**

#### **4-7.解約申込(契約の解約)**

解約とは、契約期間の満了前にe-テレマを解約し、車載機を取外すことです。

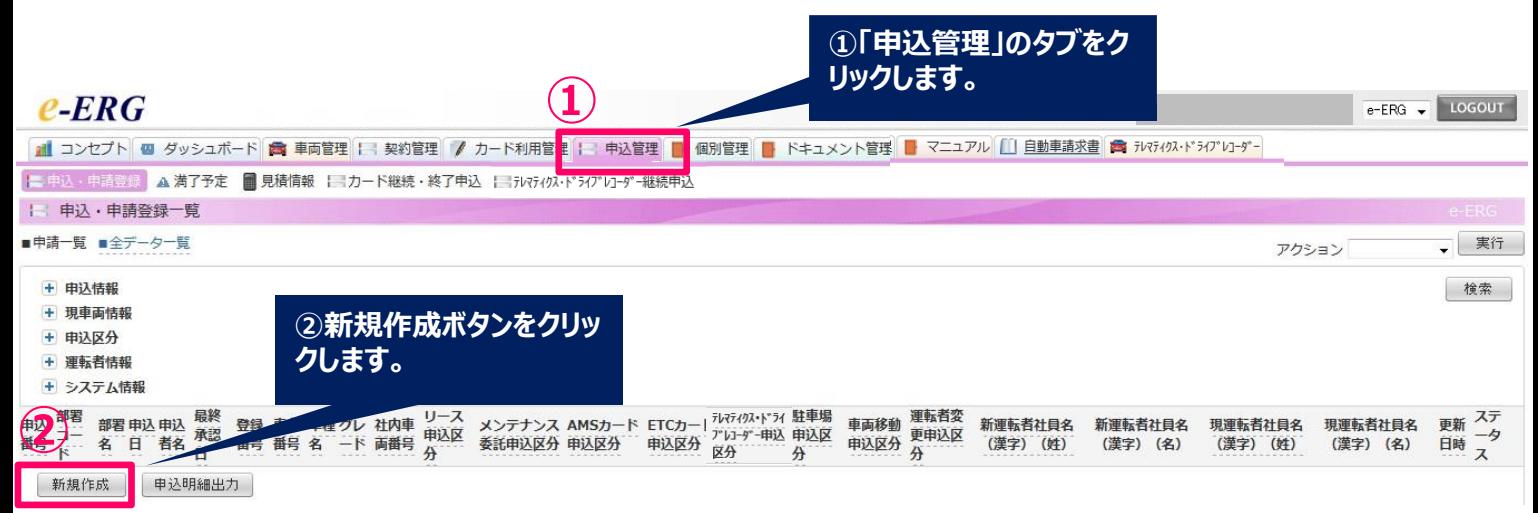

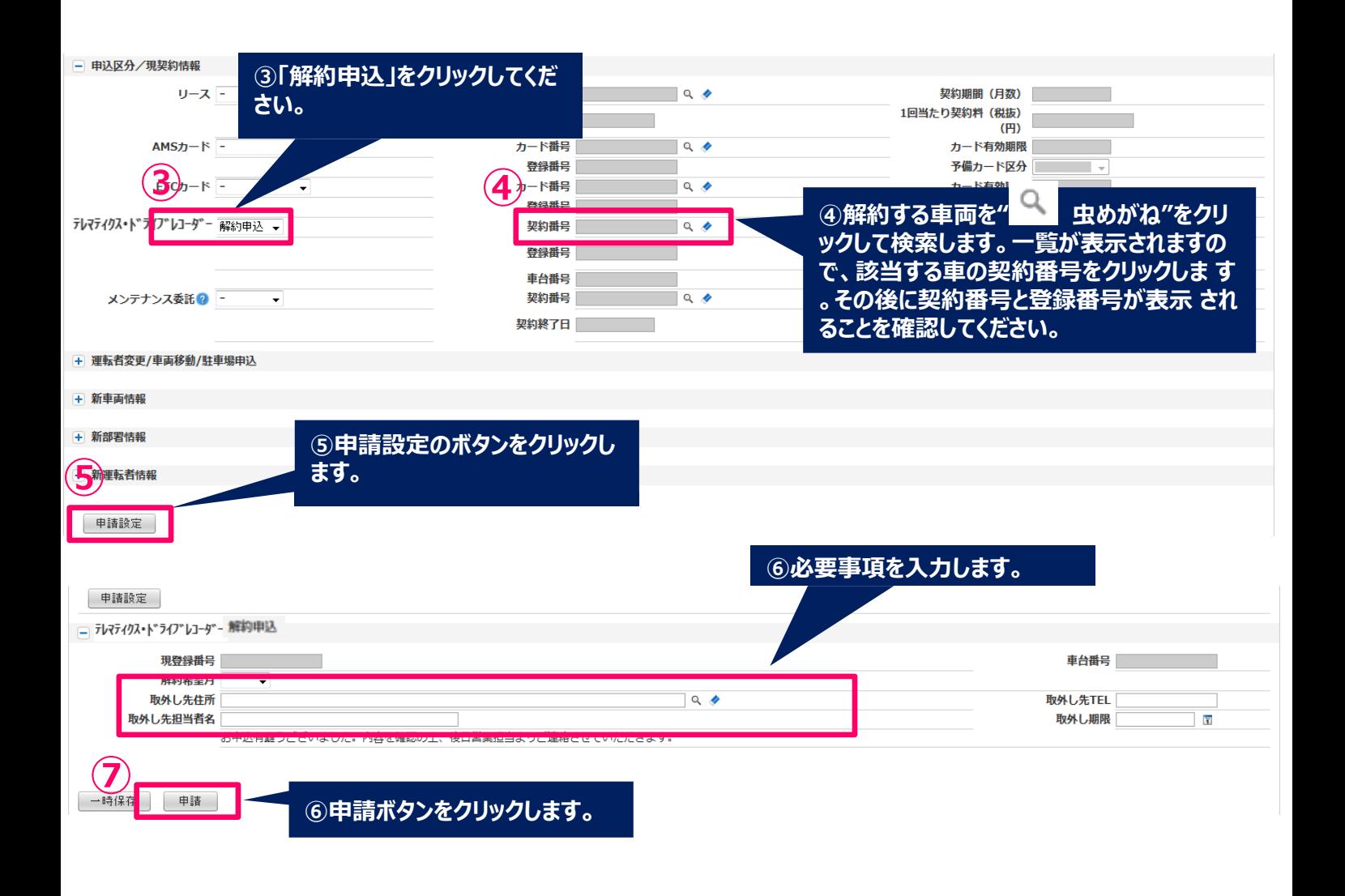

4.「テレマティクス・ドライブレコーダー*」*の各種申込

### **4-8.各種申込後の確認方法**

#### **各種申込後の確認方法**

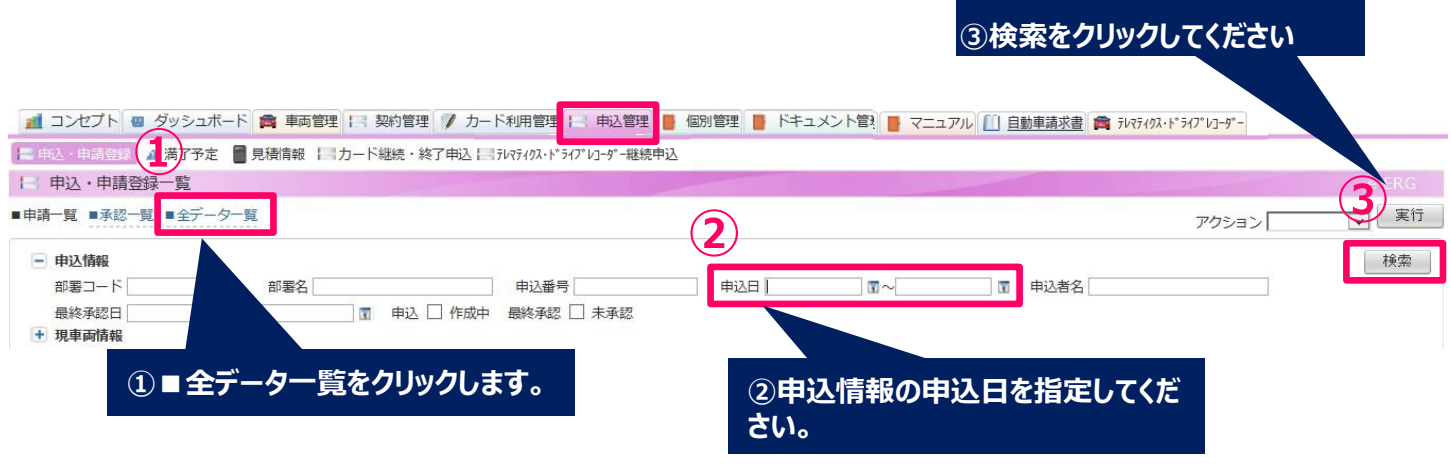

**申込申請登録から1台ずつ、お申込いただいた場合、お申込即日(直後)に■全データ一覧にて、お申込内容 をご確認いただくことが可能です。**

## **【ご注意】**

**1.契約満了日を経過すると、お申込できません。尚、お申込推奨期間は、終了日**

**より1ヶ月前になります。**

**2.満了予定はお客様のご指定になった月数先のデータが毎月3日に反映します。**

**例)お客様にて4ヶ月とご指定いただいている場合、1月に反映される満了データは、 4ヶ月先の5月分までが反映します。**

4.「テレマティクス・ドライブレコーダー*」*の各種申込

**4-9.各種申込を間違えた場合**

**お客様にてe-ERG上での修正が出来ませんので、オリックス自動車の担当営業 までご連絡をお願いします。**

5.「テレマティクス・ドライブレコーダー*」*の車載機取付

**5-1.装着進捗確認**

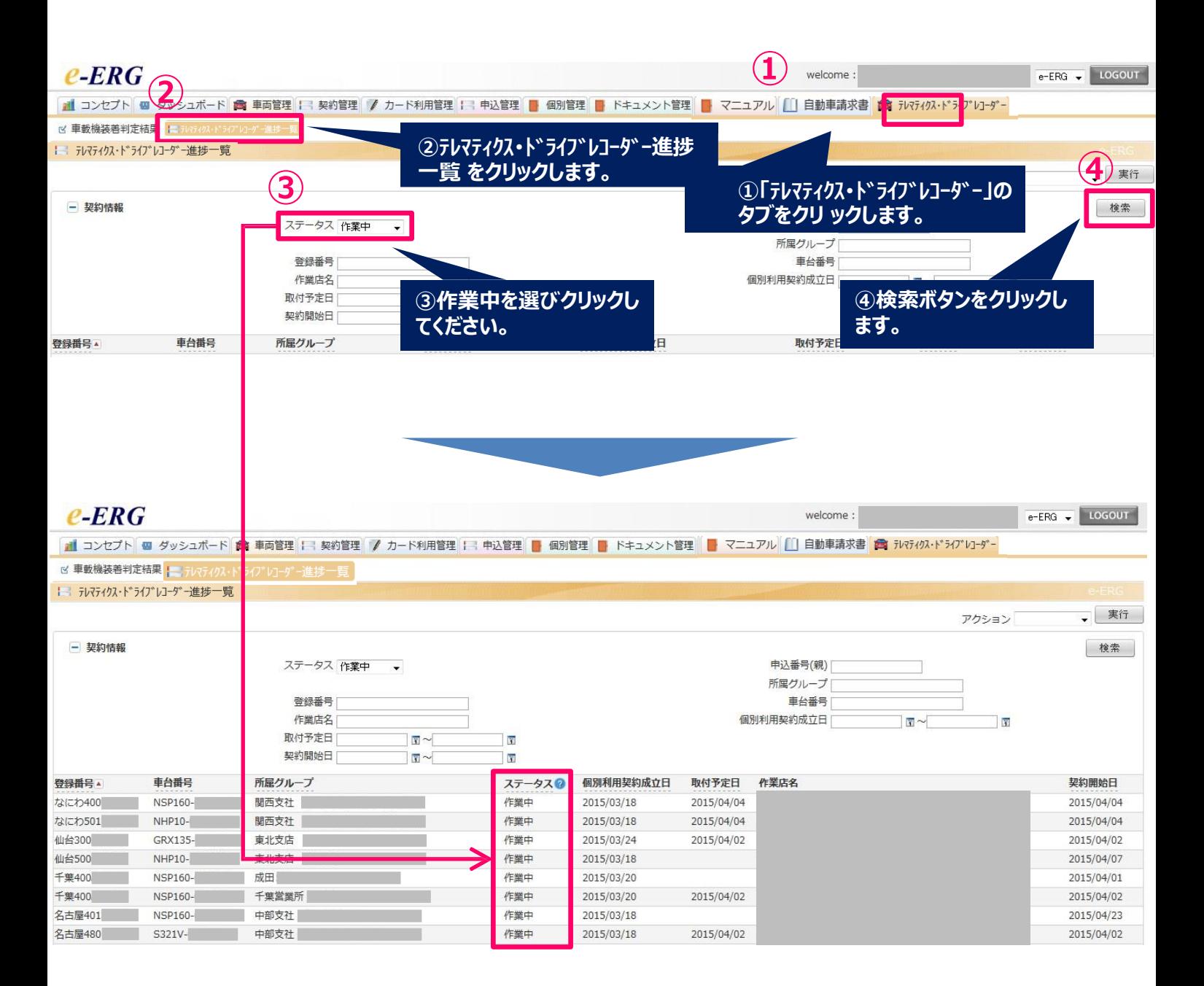

車載機の取付作業の進捗状況をご確認いただけます。 もし取付け作業場所の変更を要望される場合には、オリックス自動車の担当営業 までご連絡をお願いします(手数料等が発生します)。